## **CRONUSMAX PLUS** 故障自行修復辦法

有 Cronusmax Plus 用戶指出,再升級至 FW 1.20 時,發生更新不完全的現象,這邊整理出 2 個初 步自行解決的辦法,讓您可以快速的解決問題。

首先我們要先確定一件事,手上的 Cronusmax Plus LED 顯示屏是否可以正常的顯示 0 或是 P。 請先將 Cronusmax Plus 接上 USB cable 並連接 PC, 將 Cronusmax Plus 背後的重置鍵按下(只有在 Cronusmax Plus 有在連接時按下此鍵才有效),此時 LED 顯示屏應該會出現 P,此時便可以開始嘗試以 下兩種方式。

DOTPU

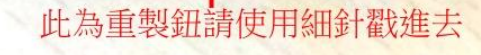

## 一**.** 直接正常重新更新

連接 **Cronusmax Plus** 側邊 **USB Port** 至 **PC ,** 按下重置**(Reset)**且可以正常顯示 **P(**如果沒有顯示 **P** 的 話請透過購買管道聯絡產品的經銷商尋求協助**)**

**1.** 接好克邁並**,** 打開 **Cronus Pro** 確認左下角為 **Device Disconnected**,且按下重置鍵**(Reset), Cronusmax Plux LED** 顯示屏為 **P.**

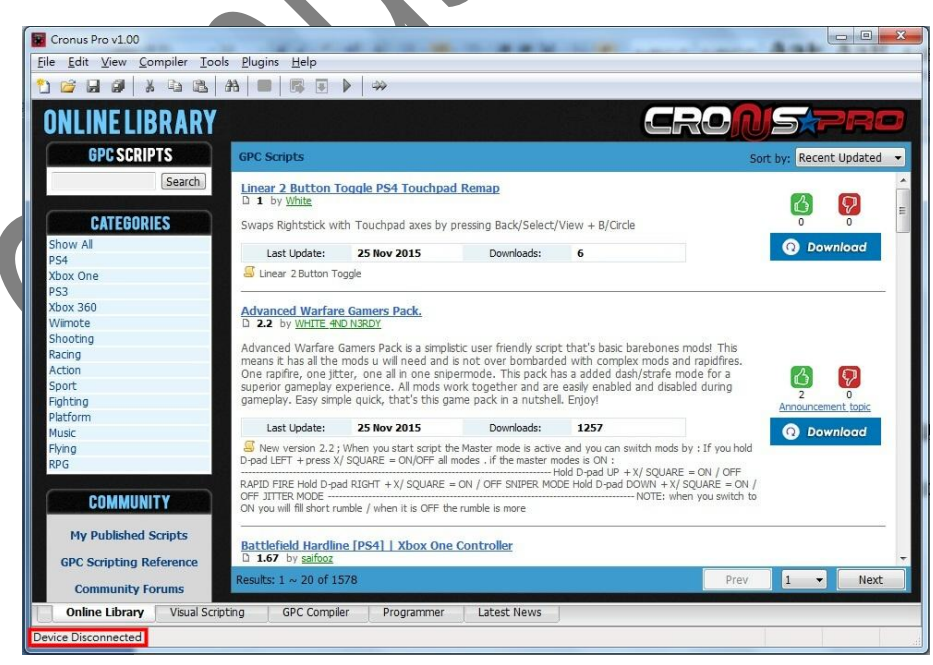

## **2.** 點選 **Tools** 裡面的 **Firmware Update**

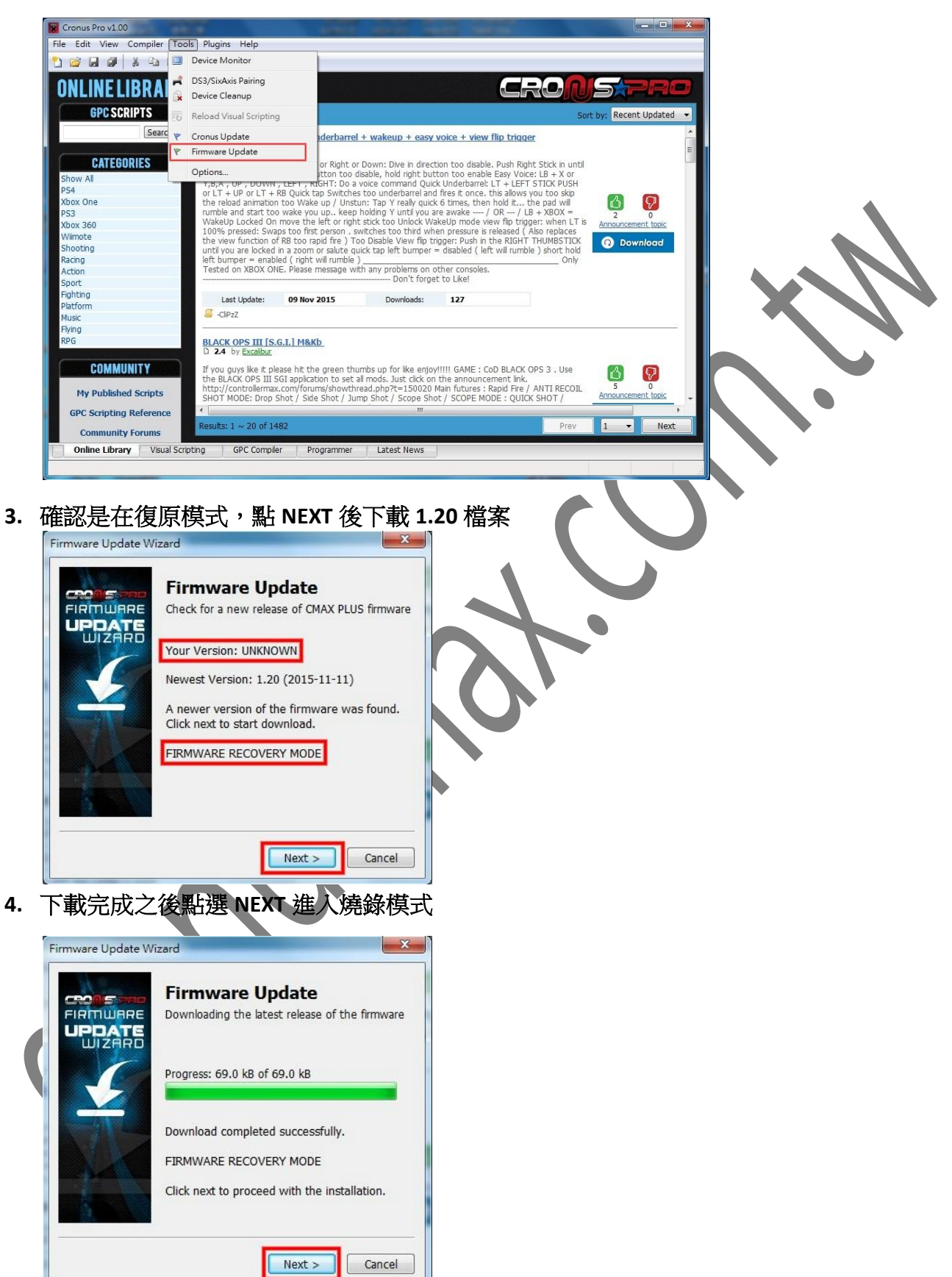

燒錄模式完成之後會有一個完成的畫面快速跳過。此時檢查 **Cronus Pro** 左下的版本號是否為

FWv1.20,同時 LED 是否正常跑動,如還是有問題,請重覆執行上述步驟,一直無法修復請參 考下面第二種修復方式進行修復**.**

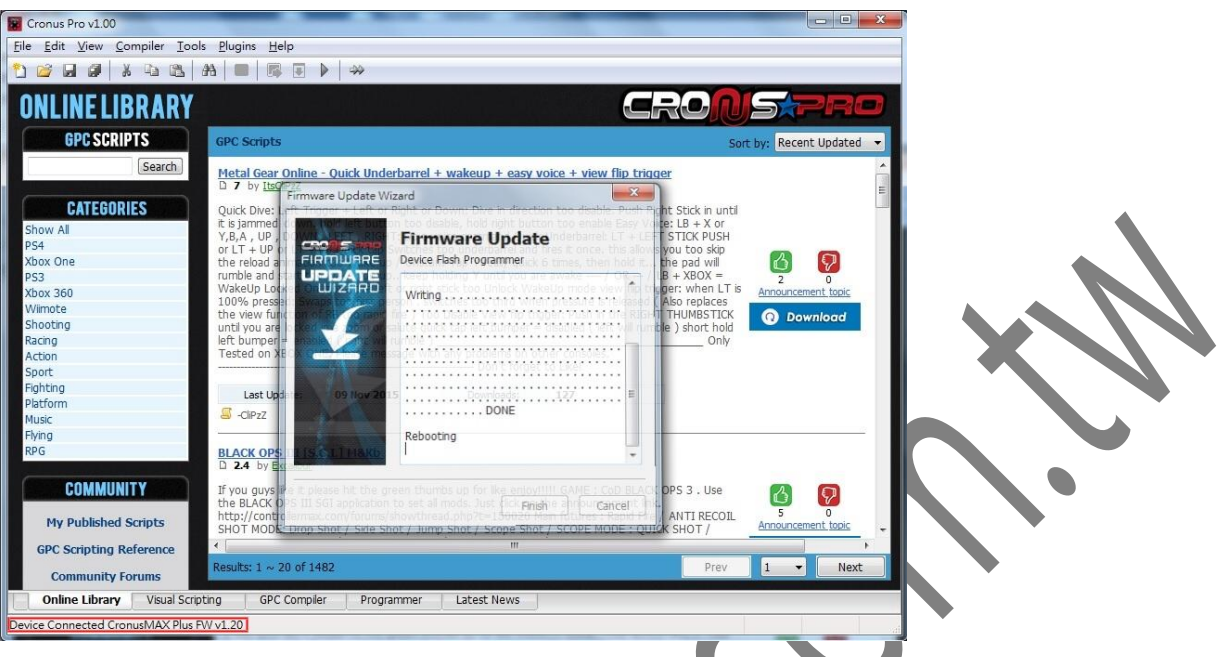

## 二**.** 先降級再升級

**1.** 如果上述第一種方式還是不行修復,可執行第二種降級修復方法,請先上官網下載兩個檔案, 然後將其各自解壓縮。

**[CRONUSMAX TO CRONUSMAX PLUS UPGRADE TOOL](http://www.cronusmax.com.tw/download/cmu_pgrader.zip)**

**[CRONUSMAX FIRWARE DOWNGRADE](http://www.cronusmax.com.tw/download/cronusmax_downgrade_tool_102.zip) TOOL**

2. 將 Cronusmax Plus 側邊接上 USB cable 並連接 PC 後將背面的重置鍵按下去,確認 LED 顯示屏 有正常出現 P (如果沒有請透過購買管道連絡經銷商),並打開 **CRONUSMAX FIRWARE DOWNGRADE TOOL 裡面的 CronusMaxDowngradeTool 102** 

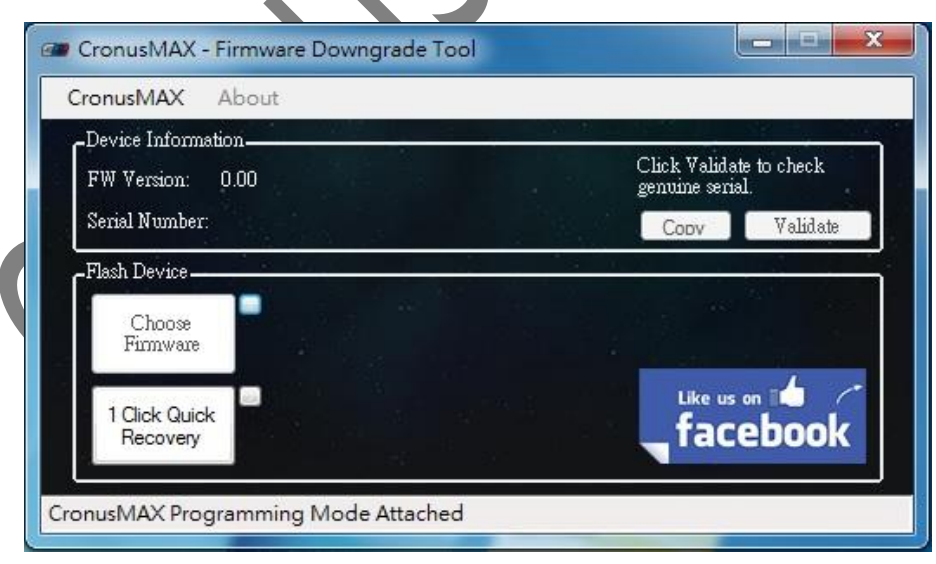

**3.** 點選 **1 Click Quick Recovery**

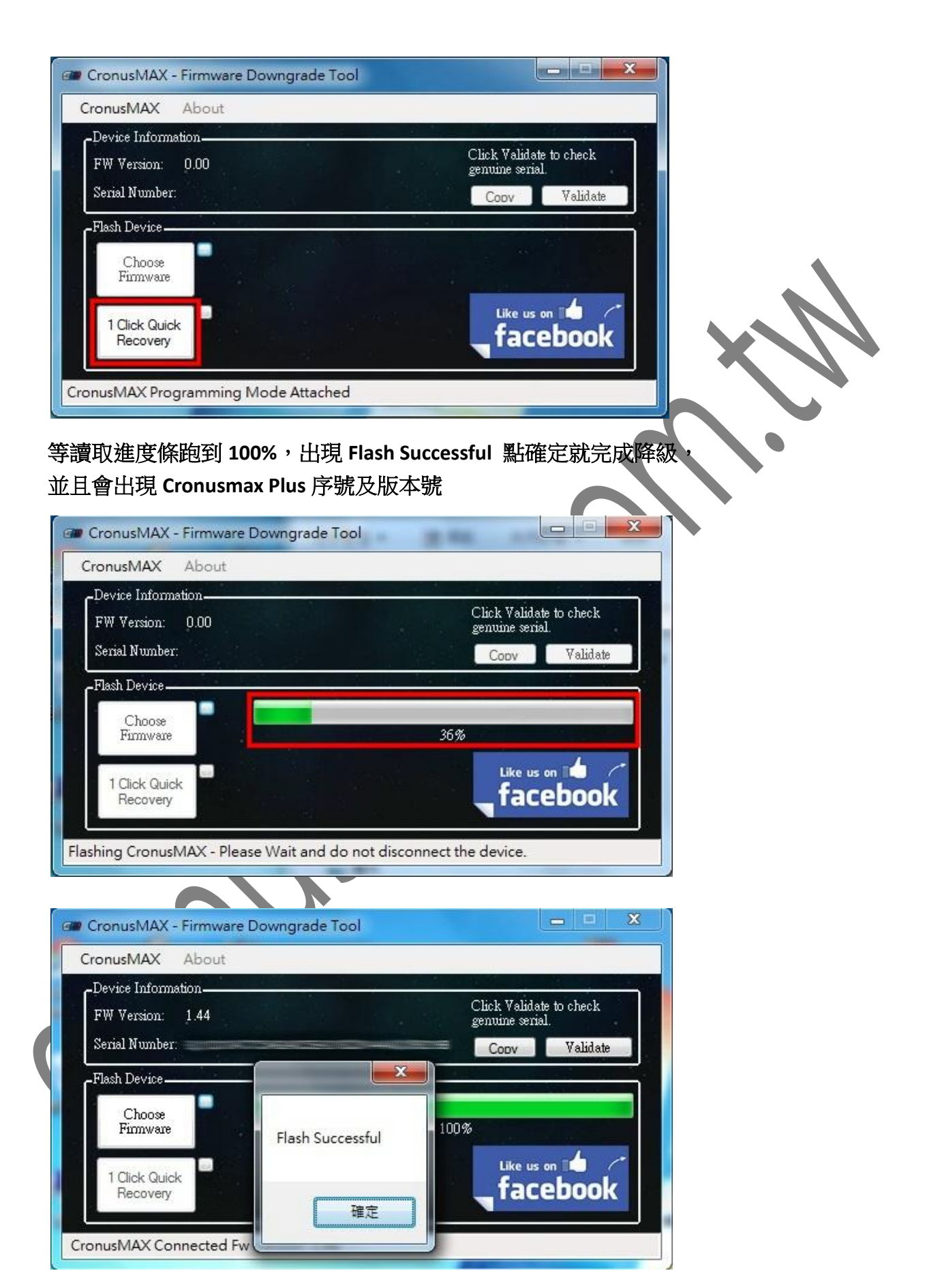

圖中模糊處即為序號,上面的 **1.44** 則是版本號,此版本是舊版 **CRONUSMAX** 不是 **CRONUSMAX** 

**PLUS**,所以我們要接著做升級回到 **CRONUSMAX PLUS** 的動作**.**

**4.** 接著打開 **CMUpgrader (**剛剛 **CRONUSMAX TO CRONUSMAX PLUS UPGRADE TOOL** 裡的程式**)**,並 且讓程式自動開始執行**(**請注意此時 **PC** 必需連接上網路**)**

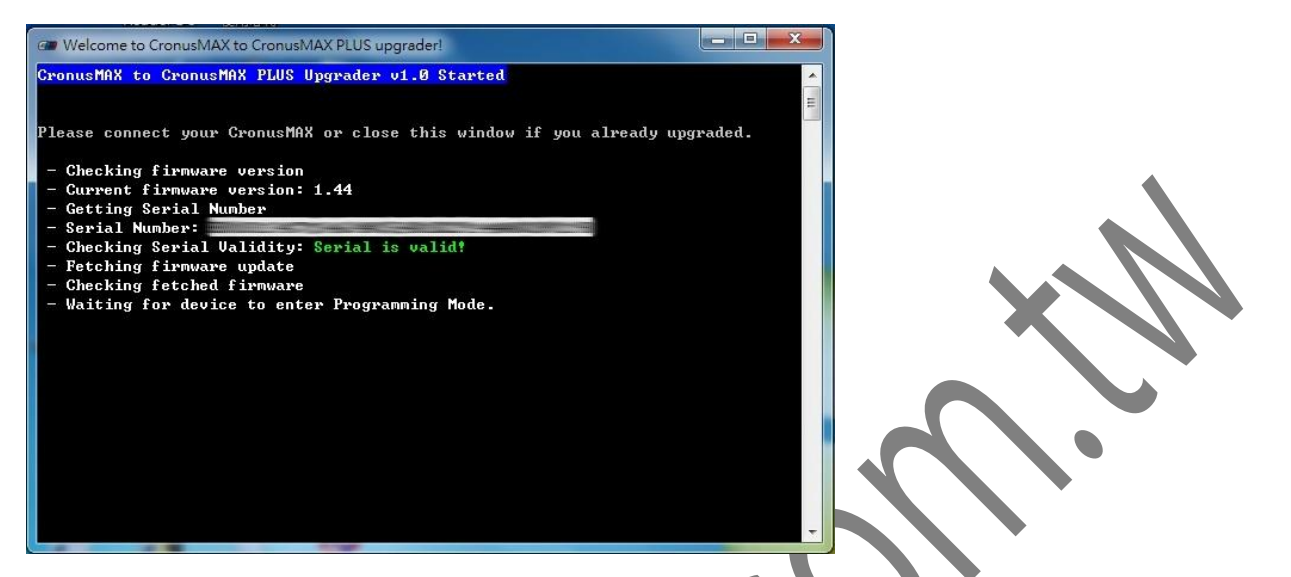

(圖片中模糊處為這個 Cronusmax Plus 的獨特序號,如果沒有此序號,表示可能不是我們公司 的產品導致無法更新**)**

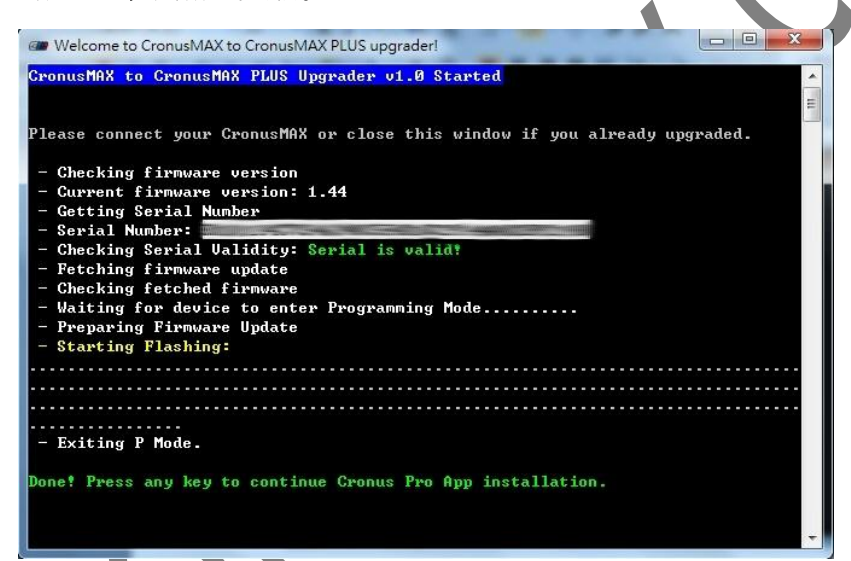

到這邊就算是更新修復完成,可以開啟 **Cronus Pro** 檢查看看是不是已經更新到

**FW1.00** 版本了。到這邊都可以之後,就再做一次正常的更新步驟更新到最新的 **Firmware** 吧, 詳細步驟請參[考這裡。](http://www.cronusmax.com.tw/forum/forum.php?mod=viewthread&tid=332&extra=page%3D1)

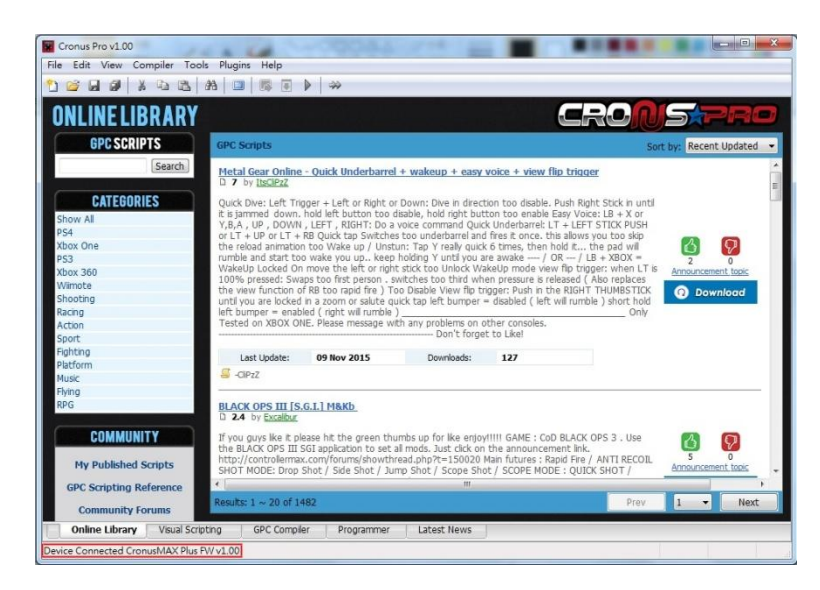

如果上述兩種辦法都無法解決問題,請透過您的購買管道聯絡經銷商尋求協助。